sales representative because he or she will ask you which modules you need. Table 2-3 shows the add-on modules associated with the four editions of the perpetual and term licenses.

Note when comparing Tables 2-2 and 2-3 that the bundles in the subscription plans are different than those in the commercial editions.

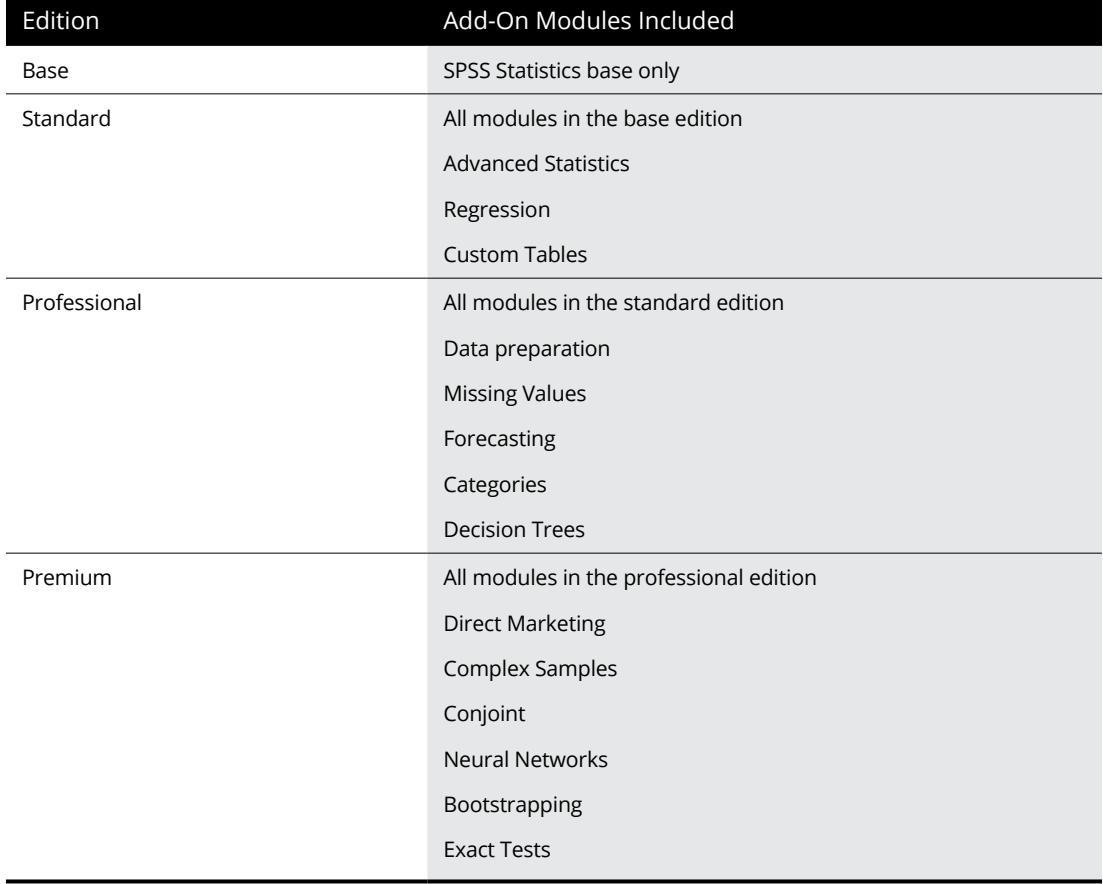

## **TABLE 2-3 Commercial Editions**

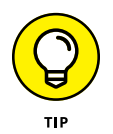

Most introductory SPSS books, including this one, don't provide examples using the add-on modules. Introductory books must assume that you have access only to SPSS base. However, there are books that cover add-on modules. For example, in the book *SPSS Statistics for Data Analysis and Visualization* (Wiley), we dedicate hundreds of pages to several add-on modules. In fact, the inspiration for writing the book was to provide some badly needed coverage of the modules.

## **What's New in Version 27**

Hot off the press! SPSS version 27 has just been released! This new edition features statistical enhancements for quantile regression, effect sizes, and MATRIX commands and two new statistical procedures: power analysis and Cohen's weighted Kappa, as well as various productivity and usability enhancements. Most relevant to this chapter are the licensing changes. Starting in version 27, the Custom Tables module is part of the standard edition and the Bootstrapping and Data Preparation modules are part of the base edition.

- **» Getting data**
- **» Assessing data**
- **» Graphing data**
- **» Manipulating variables**

## Chapter 3 **Getting to Know SPSS by Running a Simple Session**

**T**his chapter introduces the SPSS environment and demonstrates a typical session. You use SPSS to read a previously defined SPSS data file, manipulate data, and then produce a simple statistical summary and chart. You also learn the roles of the primary windows in SPSS. More detailed instruction about many of the topics in this chapter follow in later chapters. Here, a basic framework is given for understanding and using SPSS.

## **Opening a Dataset**

In this example, you start SPSS and then open up the bankloan.sav data file. We also briefly discuss the SPSS graphic user interface.

To begin, follow these steps:

**1. Choose Start**➪ **All Programs**➪ **IBM SPSS Statistics**➪ **SPSS Statistics 27.**

The SPSS Welcome dialog shown in Figure 3-1 appears. This is where you can see what's new in the software, provide user feedback, and navigate to data files. You'll open one of the sample SPSS data files.